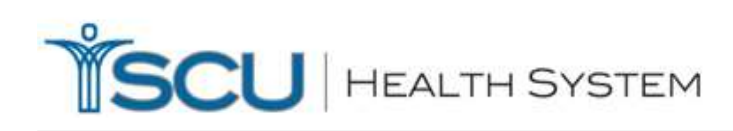

## **Standard Operating Procedure Diagnostic Imaging DICOM workstation Southern California University of Health Sciences Los Angeles College of Chiropractic**

In order to DICOM-Send to us you'll need to add my site information to your list of DICOM-Send destinations.

AE Title: **SCUHS** (case sensitive)

Hostname/IP Address: **DICOMImaging.scuhs.edu** (preferred) or: **205.151.210.49** (if numeric entry is required) Port: **4810**

If you are using Omni-Vue there is a great instructional video located here<http://www.genesisdigital.com/training/> that can guide you through the process of adding a DICOM-Send destination. Otherwise the following instructions can be used.

## HOW TO ADD MY DICOM-SEND DESTINATION IN OMNI-VUE

- Login into Omni-Vue
- Close the worklist so you're at the screen that is mostly black with a toolbar at the top
- Select "Options" then "Preferences"
- The network tab should be selected. There is a section called "Remote". This is where you'll need to add my site's DICOM send information.
- Select "Add" and type in the following

AE TITLE: **SCUHS** HOSTNAME: **DICOMImaging.scuhs.edu** (preferred) or: **205.151.210.49** (if numeric entry is required) PORT: **4810** DESCRIPTION: SCUHS NICKNAME: SCUHS

- Select "Add".
- To exit select "OK"

## HOW TO DICOM SEND A STUDY FROM OMNI-VUE

- To DICOM send a study from your worklist, right click on the study and choose "Send DICOM"
- Select my send destination and select "test" to verify connectivity.
- If the test is successful then choose "send", a progress bar will indicate when the transfer is complete.

If the connection test fails or you have trouble DICOM sending please call my office at 1-800-221-5222 ext 539. We'll check to make sure things are running properly on our end.

Sincerely,

Hector RiveraMelo, DC, DACBR Director, Center for Diagnostic Imaging